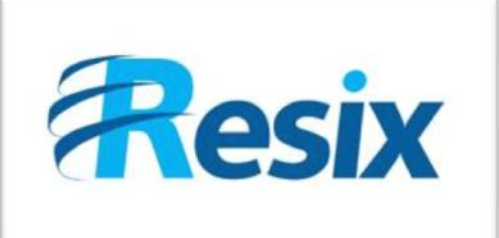

- **Diffusion :**
- $\overline{\triangledown}$  Libre

 $\Box$  Restreinte

 $\Box$  Interne

# **LA SOLUTION NETXSERV**

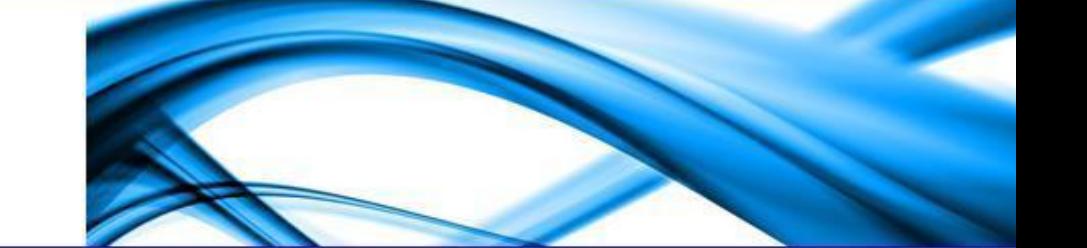

# **Fiche de configuration Configuration liaison SIP Patton Firmware 5.4**

**Objectif du guide en quelques mots**

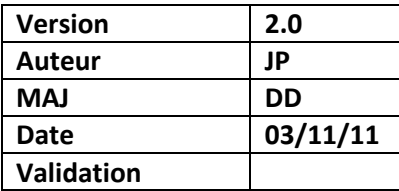

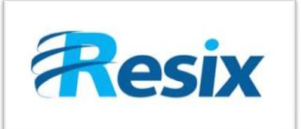

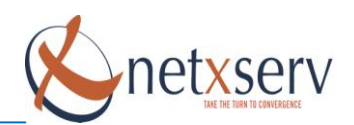

# Table des matières

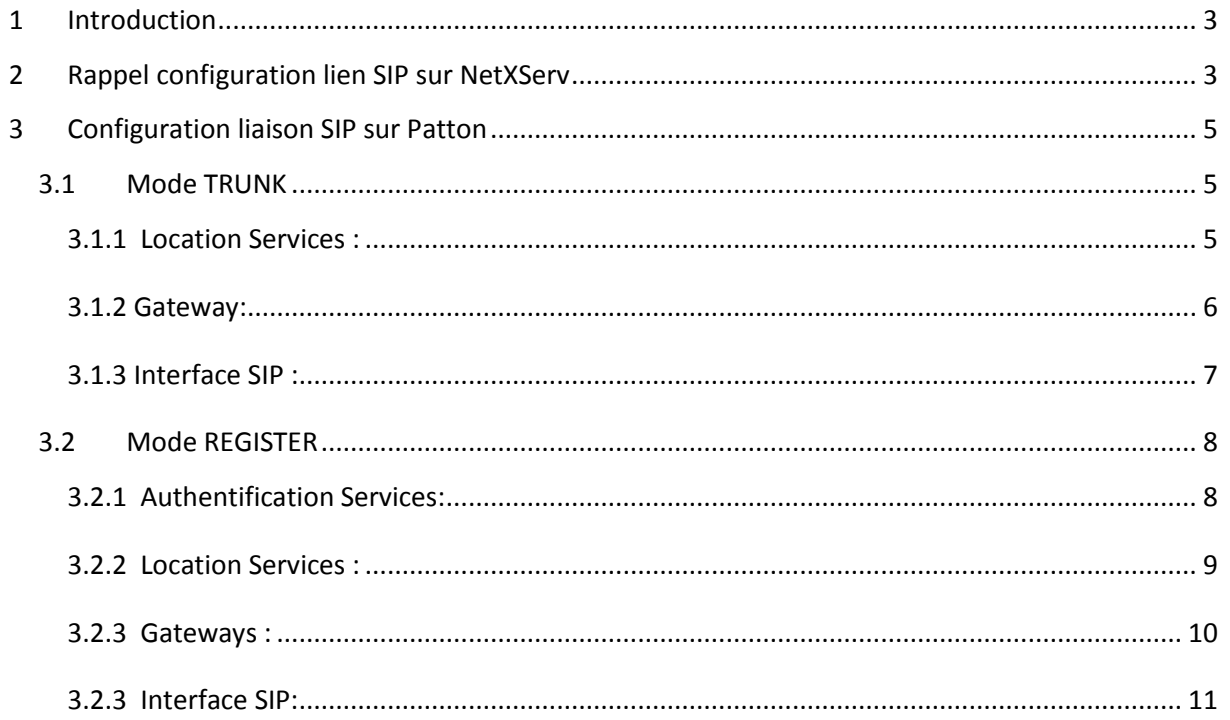

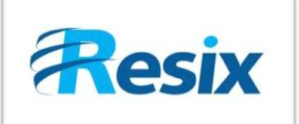

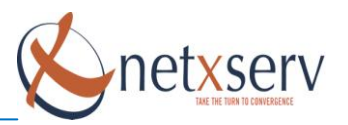

# <span id="page-2-0"></span>**1 Introduction**

Ce document a pour but de vous guider pour la configuration d'une passerelle Patton et à la création de lien SIP entre ces passerelles et le NetXServ.

# <span id="page-2-1"></span>**2 Rappel configuration lien SIP sur NetXServ**

Il y a deux types de liaison, le mode **TRUNK** sans enregistrement et le mode **REGISTER** avec enregistrement.

Dans le mode **TRUNK**, la liaison entre la passerelle et le NetXServ est effectué en fixant leurs adresses IP et aucune vérification ou demande d'enregistrement est faites côté NetXServ. Sur le NetXServ il faut donc configuré le lien SIP en mettant :

Le champ **IP dynamique** à **NON**

- Indiqué dans **Adresse de destination** l'adresse IP de la passerelle Patton
- **Mode register** doit être à **NON**.

#### Exemple:

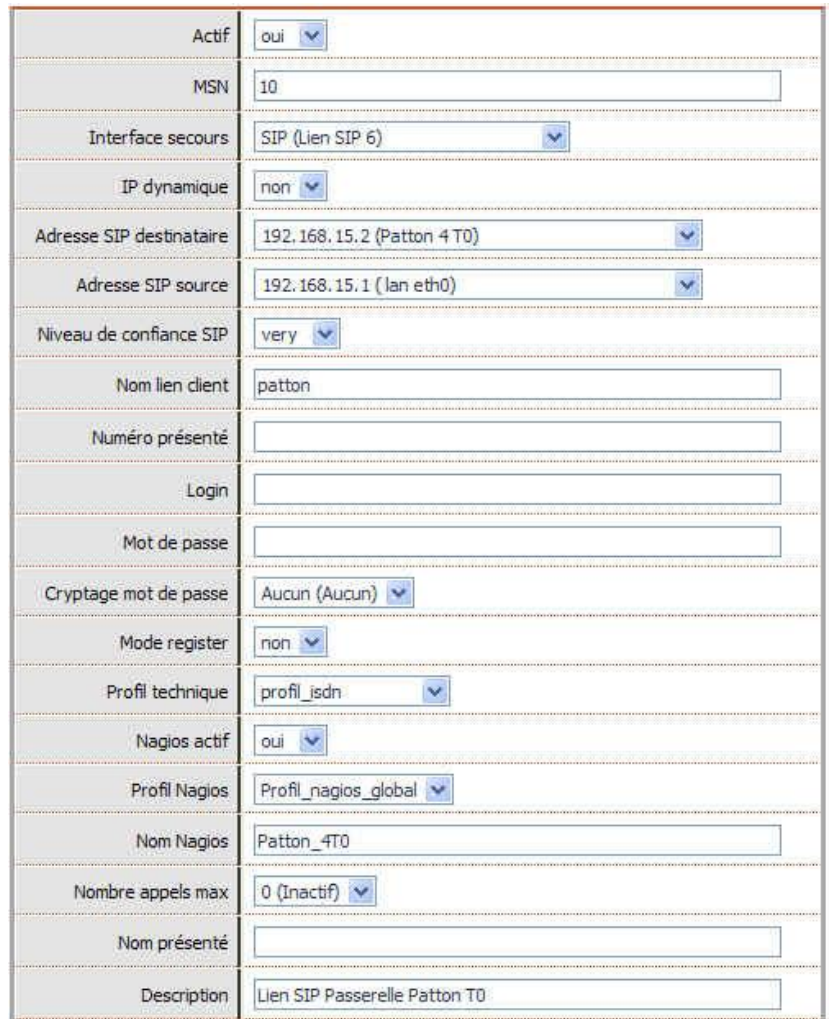

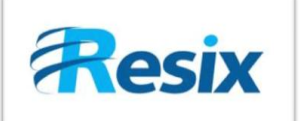

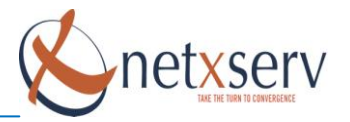

Dans le mode **REGISTER**, la liaison entre la passerelle et le NetXServ est effectué via la demande d'enregistrement de la passerelle Patton qui est faites côté NetXServ.

Le NetXServ vérifie le login et le mot de passe d'authentification envoyé par la passerelle Patton et vérifie que son lien est en attente d'enregistrement.

La configuration du lien SIP côté NetXServ doit comprendre :

- **Champ IP dynamique** à **OUI**
- **Adresse de destination** peut être vide car elle ne sera pas prise en compte
- **Mode Register** doit être à **NON**

#### Exemple:

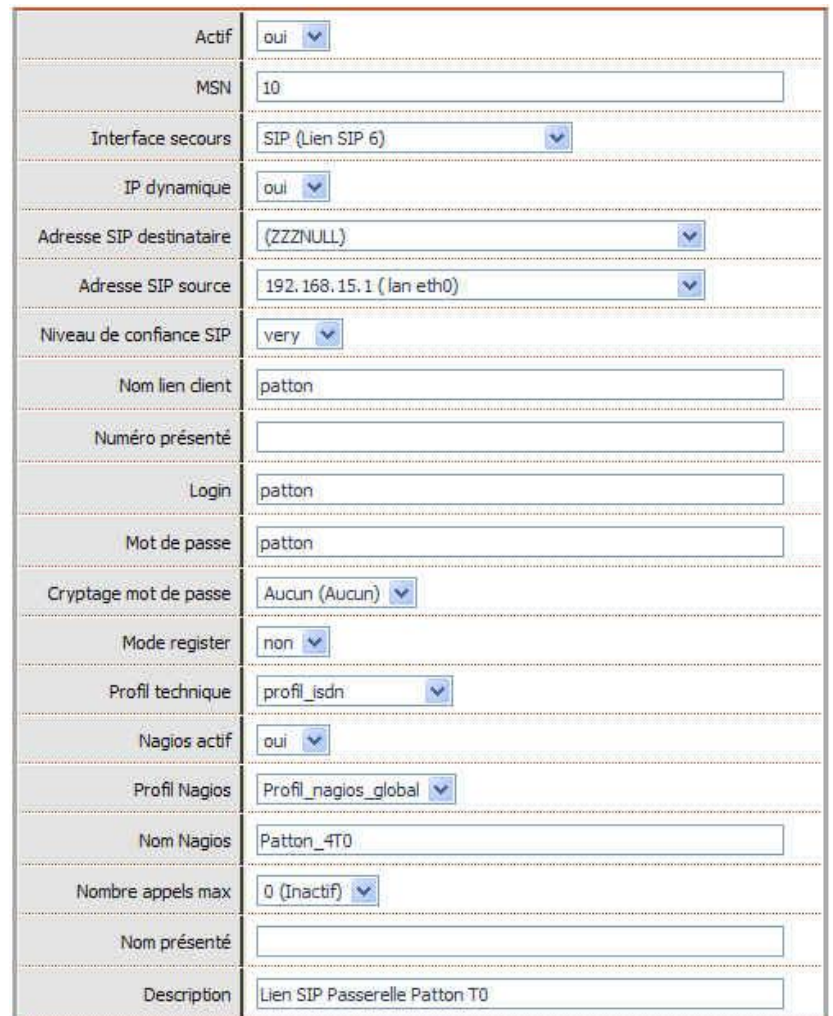

**Rappel :** Le champ **Mode Register** est à **OUI** seulement lorsque c'est le NetXServ qui s'enregistre chez un opérateur par exemple.

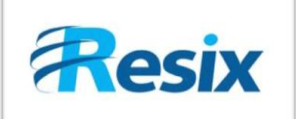

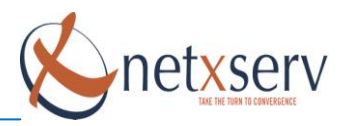

# <span id="page-4-0"></span>**3 Configuration liaison SIP sur Patton**

Nous allons voir comment configuré une liaison SIP entre une Patton et un NetXServ, avec le nouveau Firmware de Patton, la version 5.4 dans lequel la méthode d'authentification à changé. Nous allons voir comment configuré les deux modes **TRUNK** et **REGISTER**.

### <span id="page-4-1"></span>**3.1 Mode TRUNK**

Tout d'abord le mode Trunk, l'interface de la passerelle Patton n'a pas changé à part quelques menus dont le menu **SIP**.

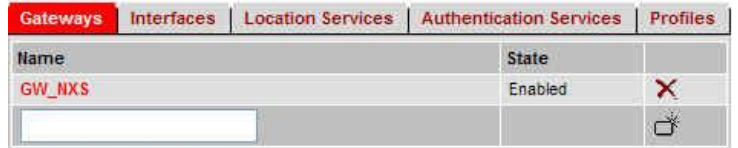

<span id="page-4-2"></span>Deux onglets font leurs apparitions **Location Services** et **Authentification Services**.

#### **3.1.1 Location Services :**

Dans le menu **Location Services**, ce menu apparaît :

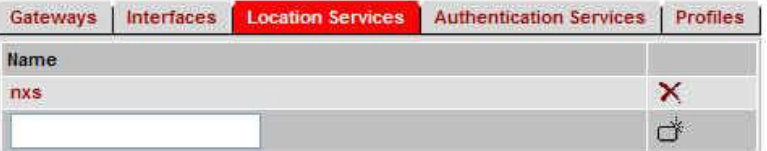

Remplir le champ et appuyer sur le bouton de création (sur la même ligne).

Ensuite cliquez sur le lien qui se crée, dans notre exemple « **nxs** », ce menu apparaît :

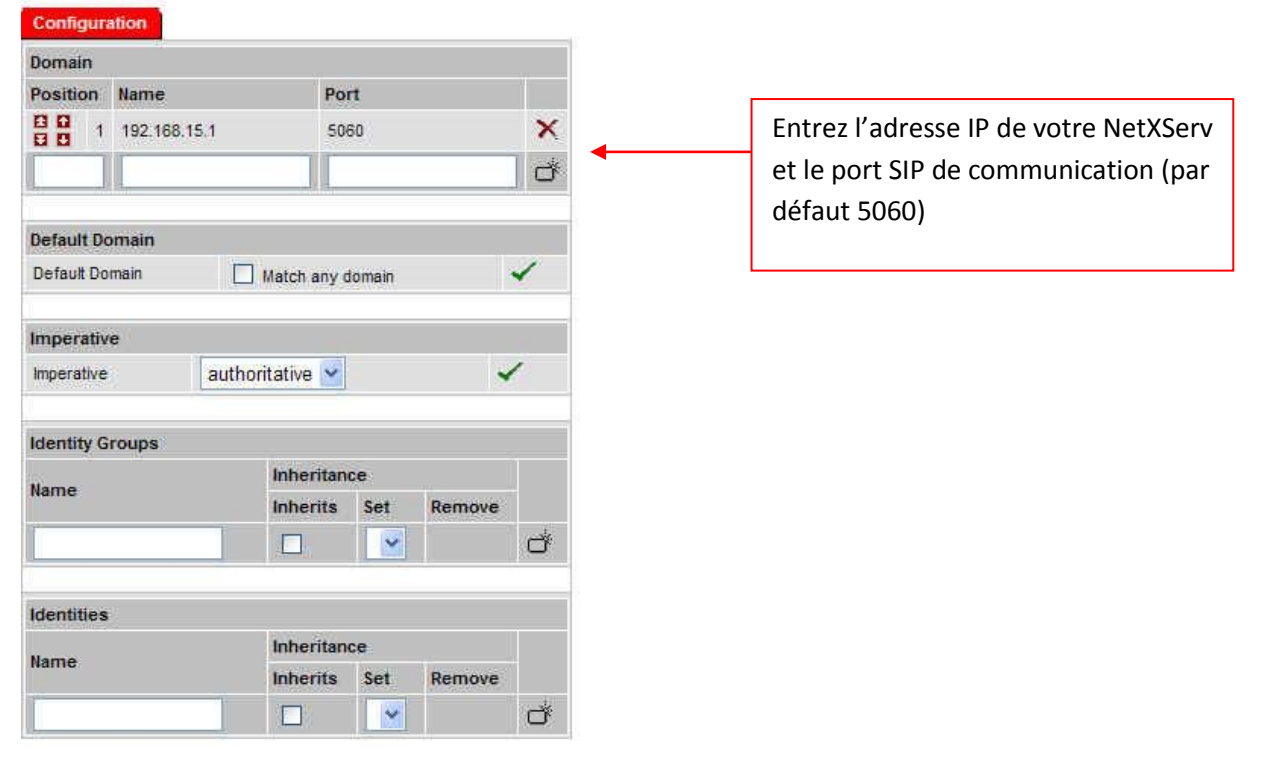

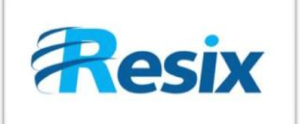

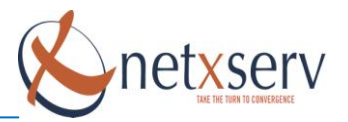

#### **3.1.2 Gateway:**

<span id="page-5-0"></span>Il faut créer votre Gateway sur laquelle vous allez attribuer la **Location Service** créé tout à l'heure.

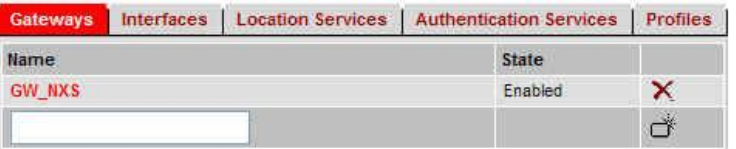

Remplir le champ et appuyer sur le bouton de création (sur la même ligne).

Ensuite cliquez sur le lien qui se crée, dans notre exemple « **GW\_NXS** », ce menu apparaît :

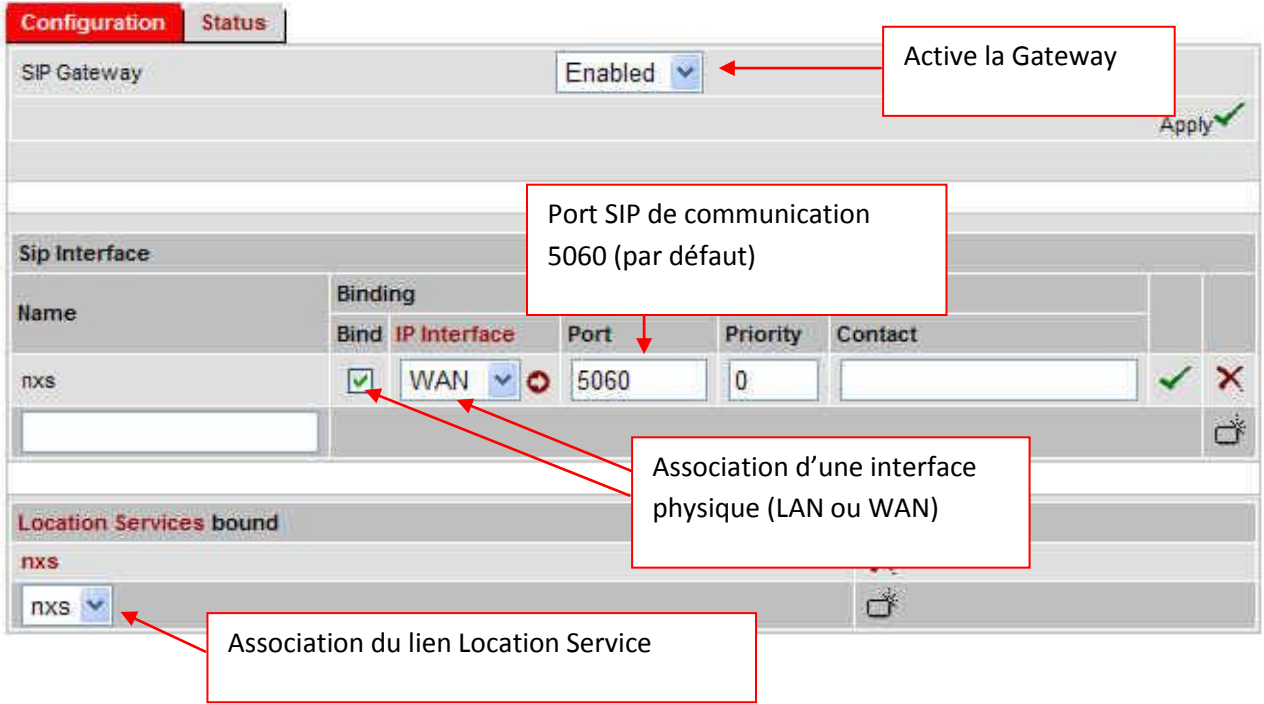

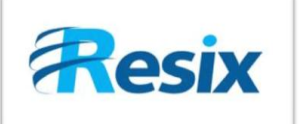

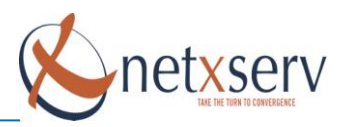

# **3.1.3 Interface SIP :**

<span id="page-6-0"></span>Configuration des interfaces SIP permettant le routage dans la Patton.

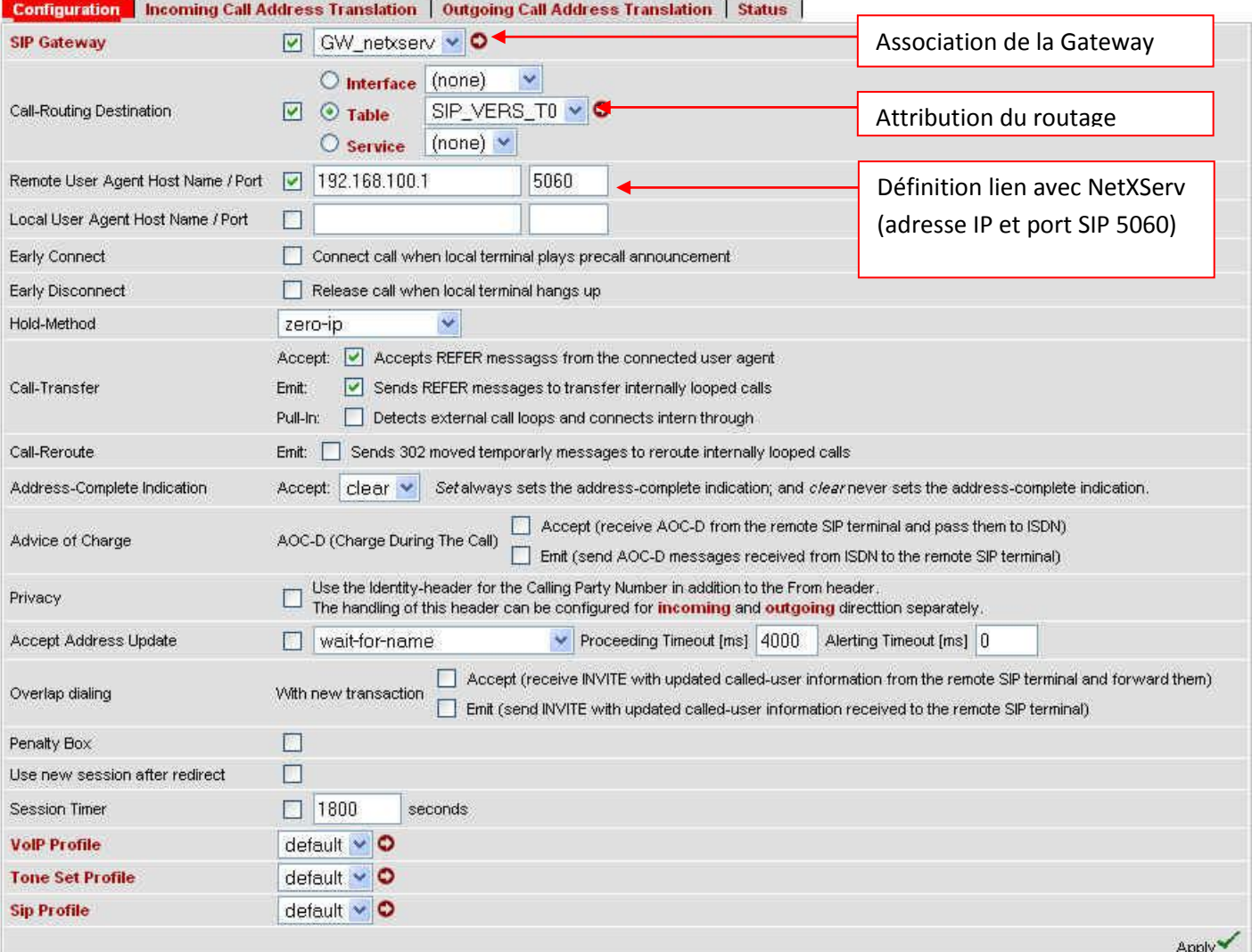

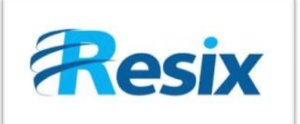

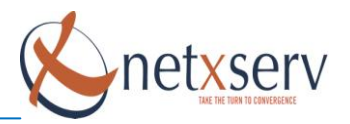

#### <span id="page-7-0"></span>**3.2 Mode REGISTER**

Nous utilisons pratiquement la même méthode de configuration que pour le Trunk nous allons juste ajouter la partie enregistrement et authentification. Même menu de départ :

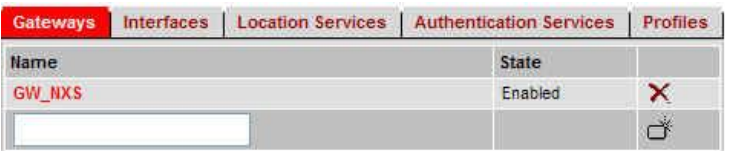

<span id="page-7-1"></span>Deux onglets font leurs apparitions **Location Services** et **Authentification Services**.

#### **3.2.1 Authentification Services:**

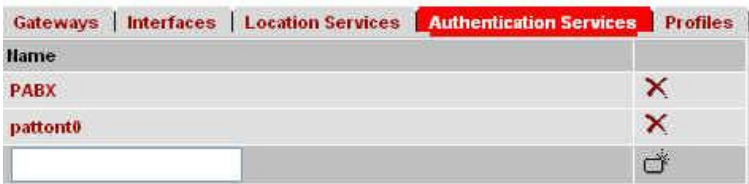

Remplir le champ et appuyer sur le bouton de création (sur la même ligne).

Ensuite cliquez sur le lien qui se crée, dans notre exemple « **pattont0** », ce menu apparaît :

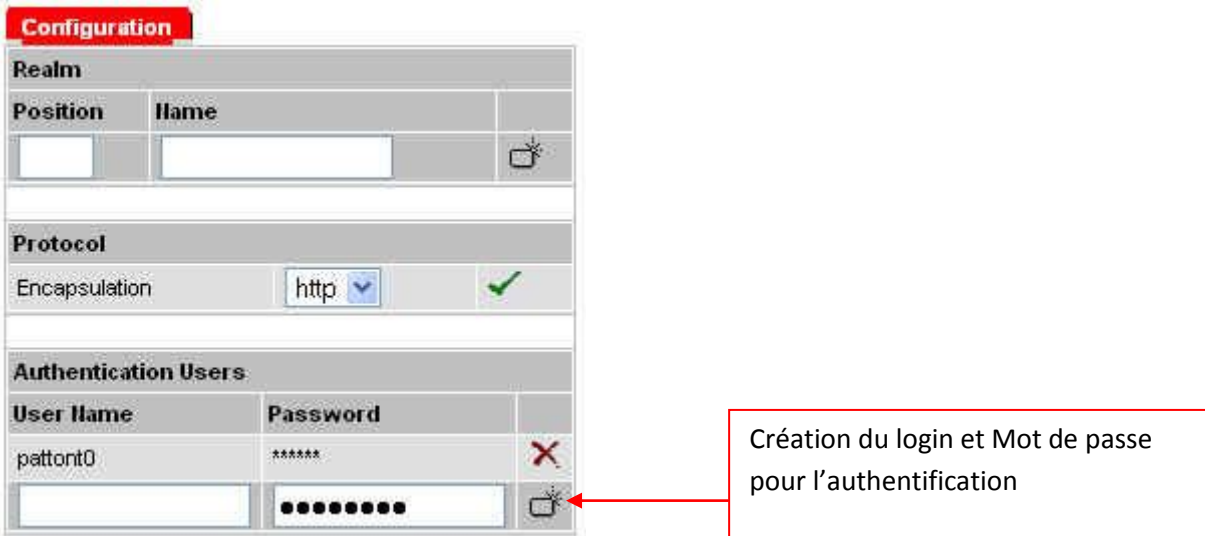

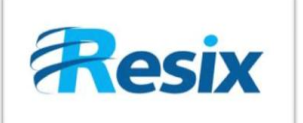

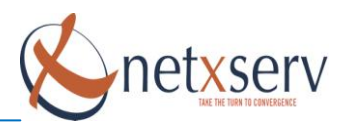

## **3.2.2 Location Services :**

<span id="page-8-0"></span>Dans le menu **Location Services**, ce menu apparaît :

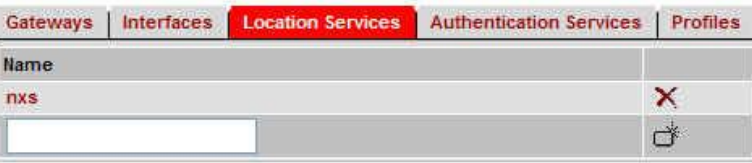

Remplir le champ et appuyer sur le bouton de création (sur la même ligne).

Ensuite cliquez sur le lien qui se crée, dans notre exemple « **nxs** », ce menu apparaît :

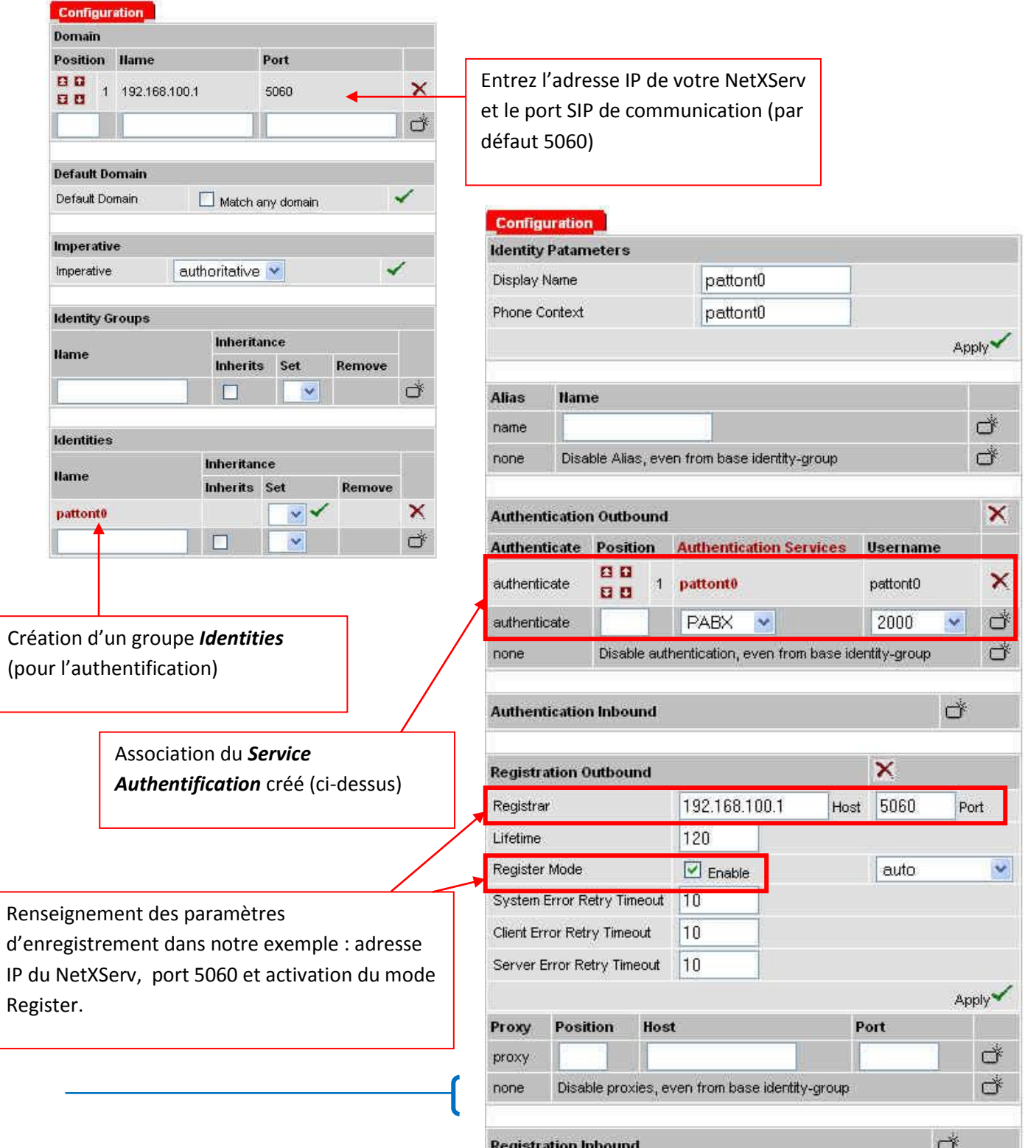

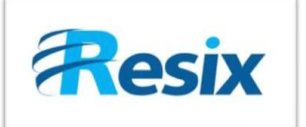

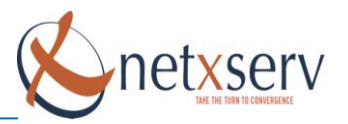

#### <span id="page-9-0"></span>**3.2.3 Gateways :**

Il faut créer votre Gateway sur laquelle vous allez attribuer la **Location Service** créé tout à l'heure.

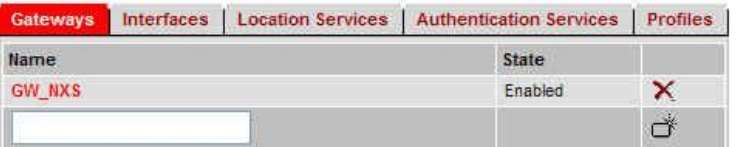

Remplir le champ et appuyer sur le bouton de création (sur la même ligne).

Ensuite cliquez sur le lien qui se crée, dans notre exemple « **GW\_NXS** », ce menu apparaît :

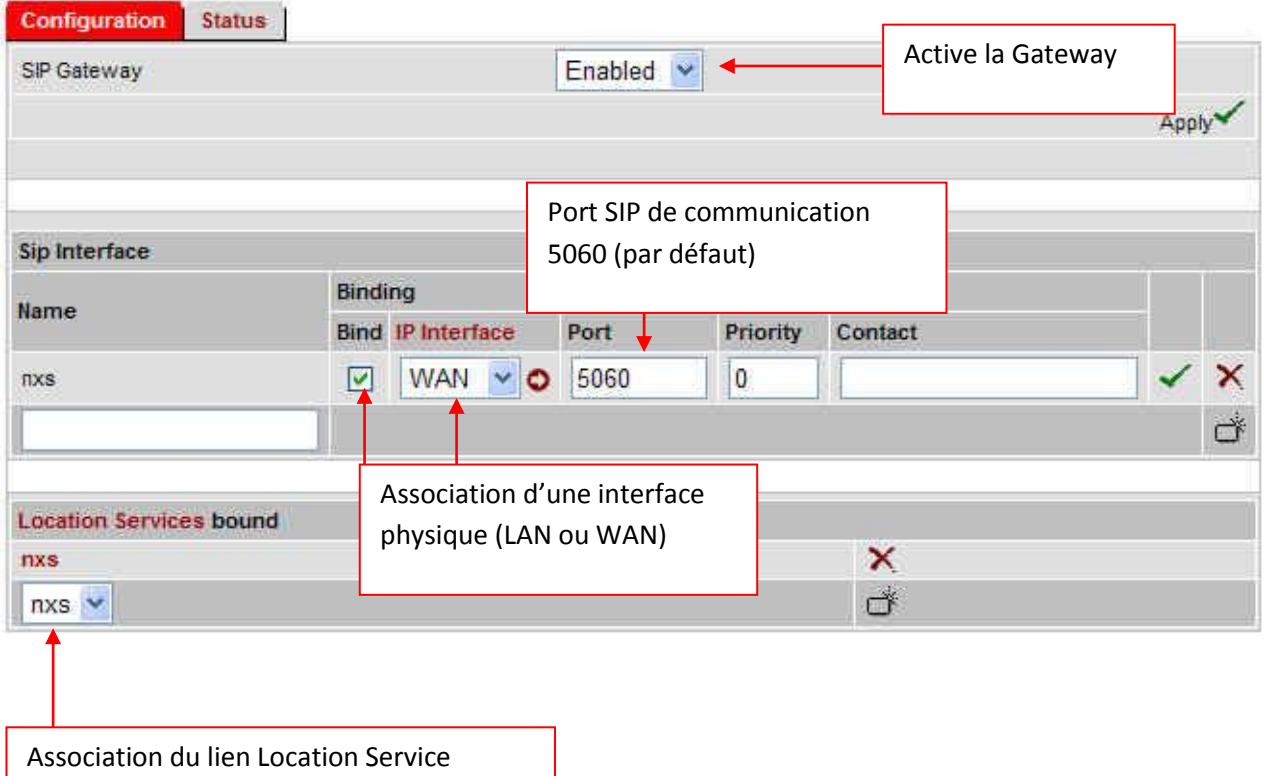

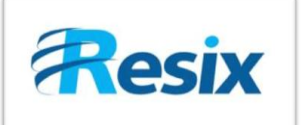

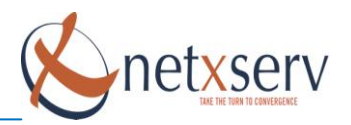

## <span id="page-10-0"></span>**3.2.3 Interface SIP:**

Configuration des interfaces SIP permettant le routage dans la Patton.

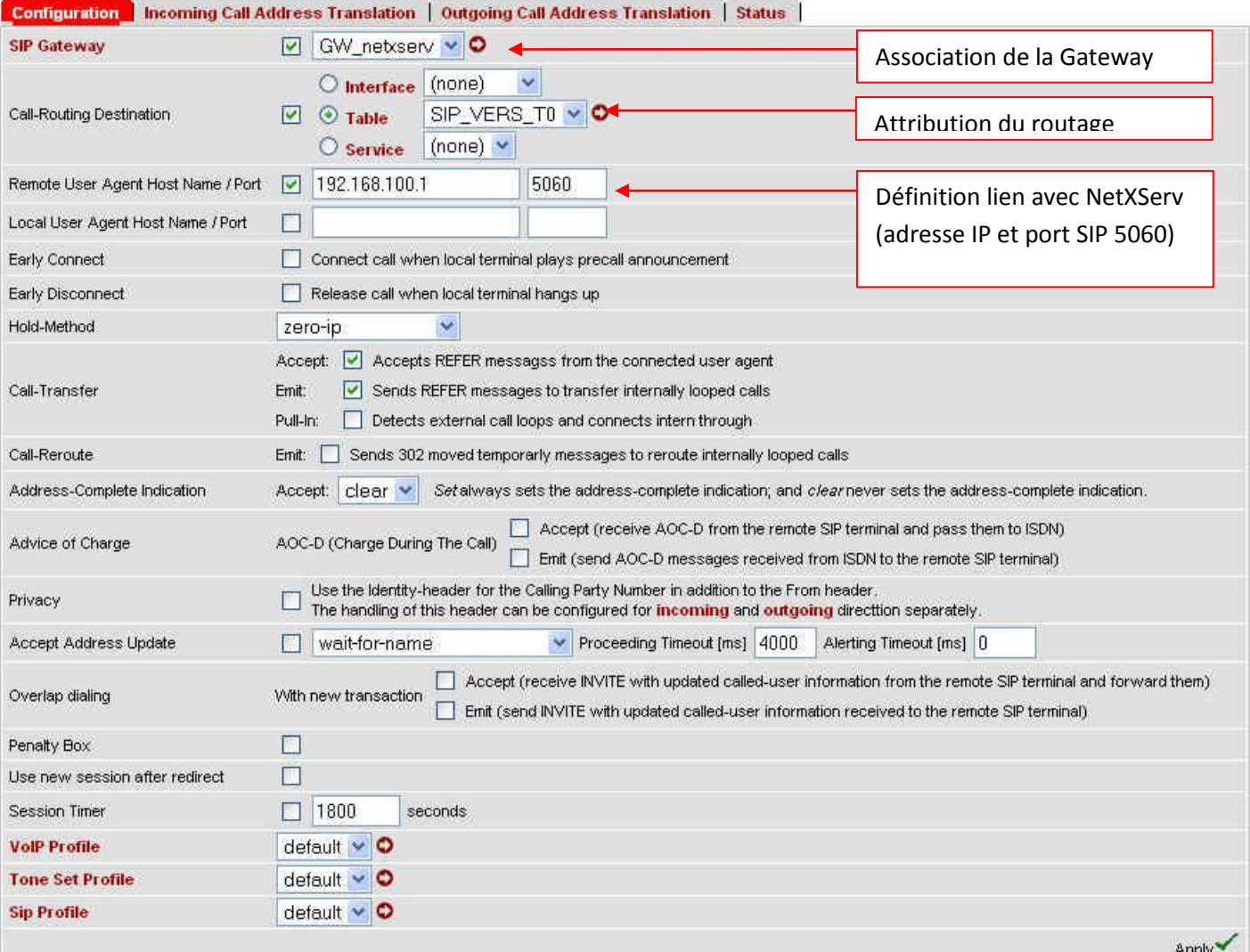